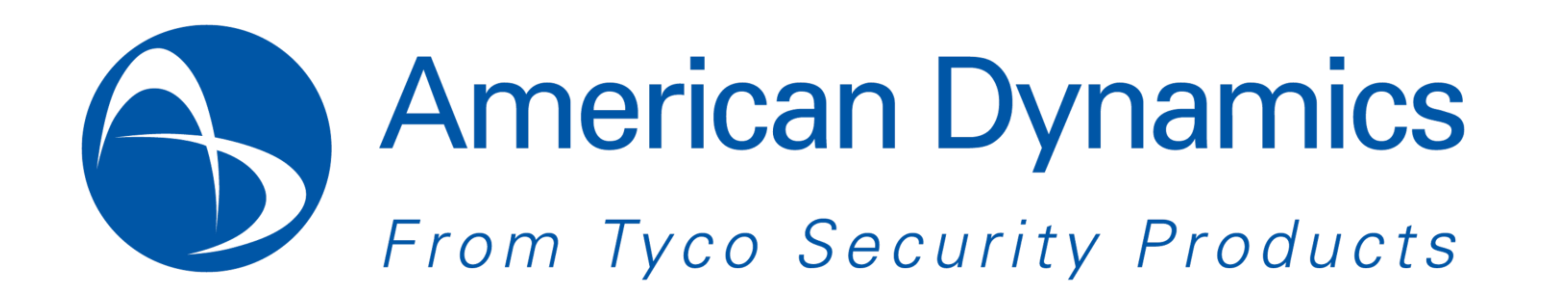

# **Quick Installation Guide Express-Installationshandbuch Guide d'installation rapide Guía de instalación rápida Guida di installazione rapida Guia de Instalação Rápida Beknopte installatiegids voor**

摄像头快速安装指南

# **illustra 625PTZ Dome illustra 625PTZ Dome-Kamera Dôme illustra 625PTZ Domo illustra 625PTZ Cupola illustra 625PTZ Domo illustra 625PTZ illustra 625PTZ Dome illustra 625PTZ** 半球摄像头

#### i625PTZ Dome Quick Installation Guide

Refer to the i625PTZ Configuration and User Guide, Installation Chapter for more detailed information.

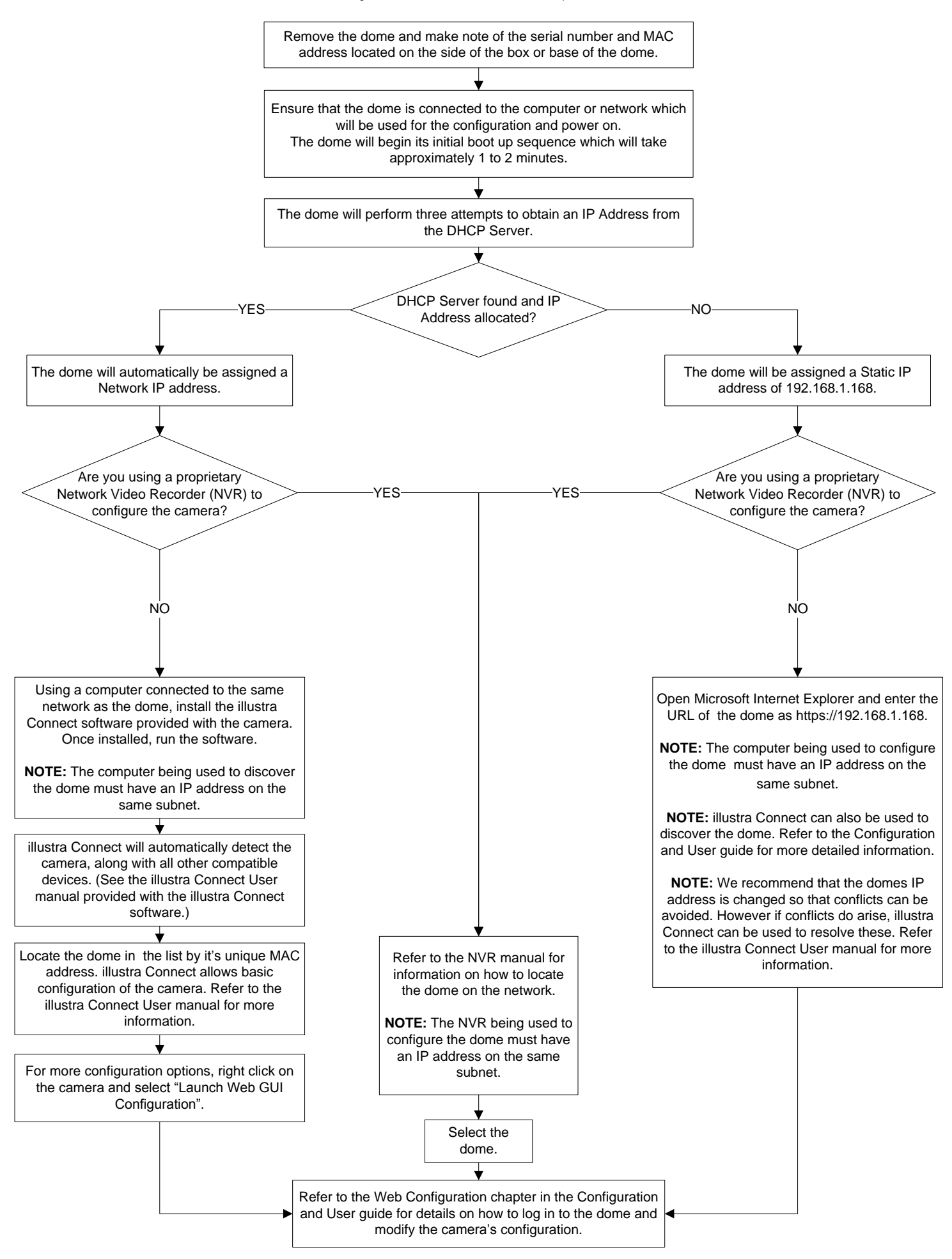

#### i625PTZ Dome-Kamera Express-Installationshandbuch

Ausführlichere Informationen finden Sie im i625PTZ Konfigurations- und Benutzerhandbuch im Kapitel "Installation".

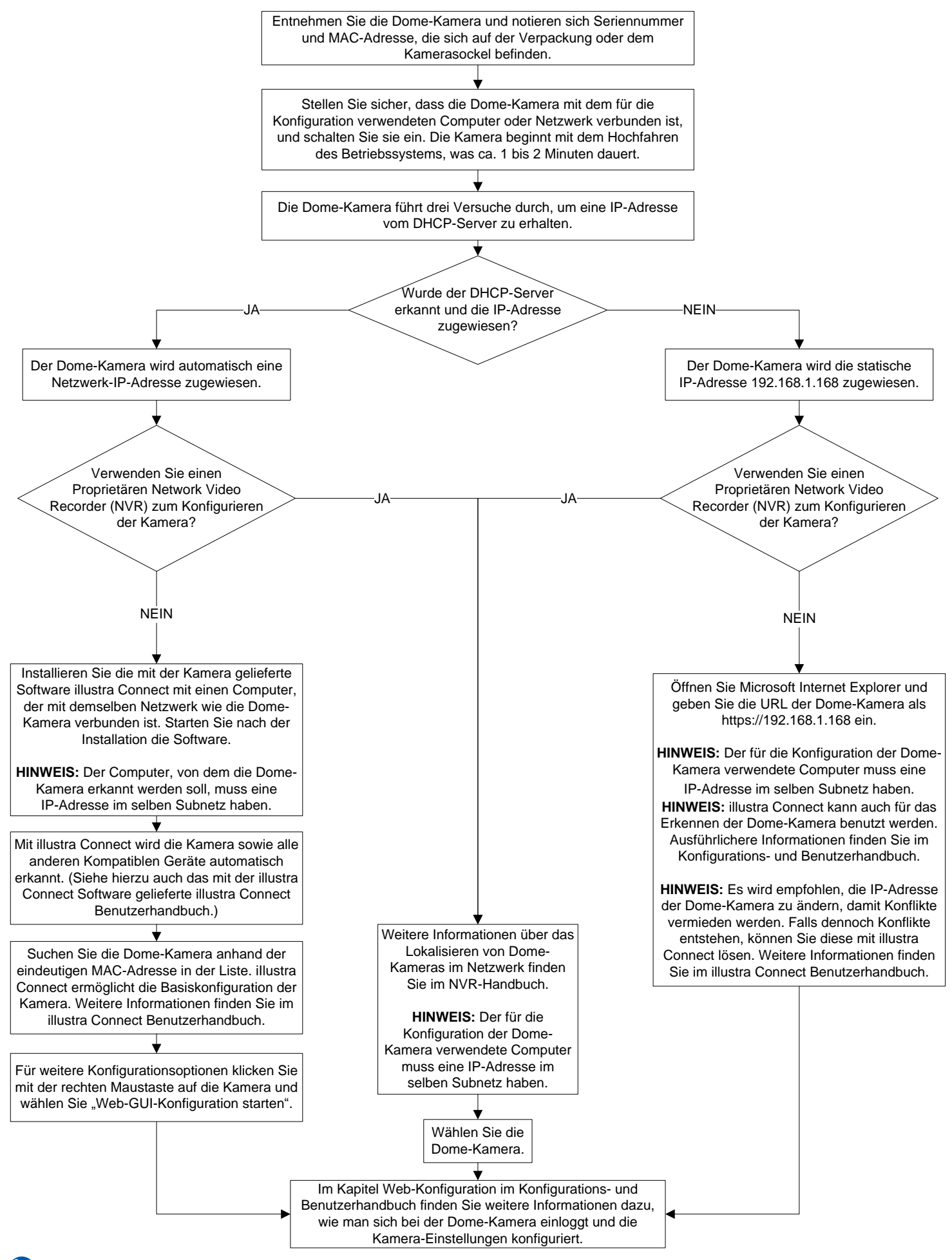

## i625PTZ Dôme Guide d'installation rapide

Pour de plus amples informations, reportez-vous au chapitre Installation du Guide de configuration et d'utilisation de l'i625PTZ.

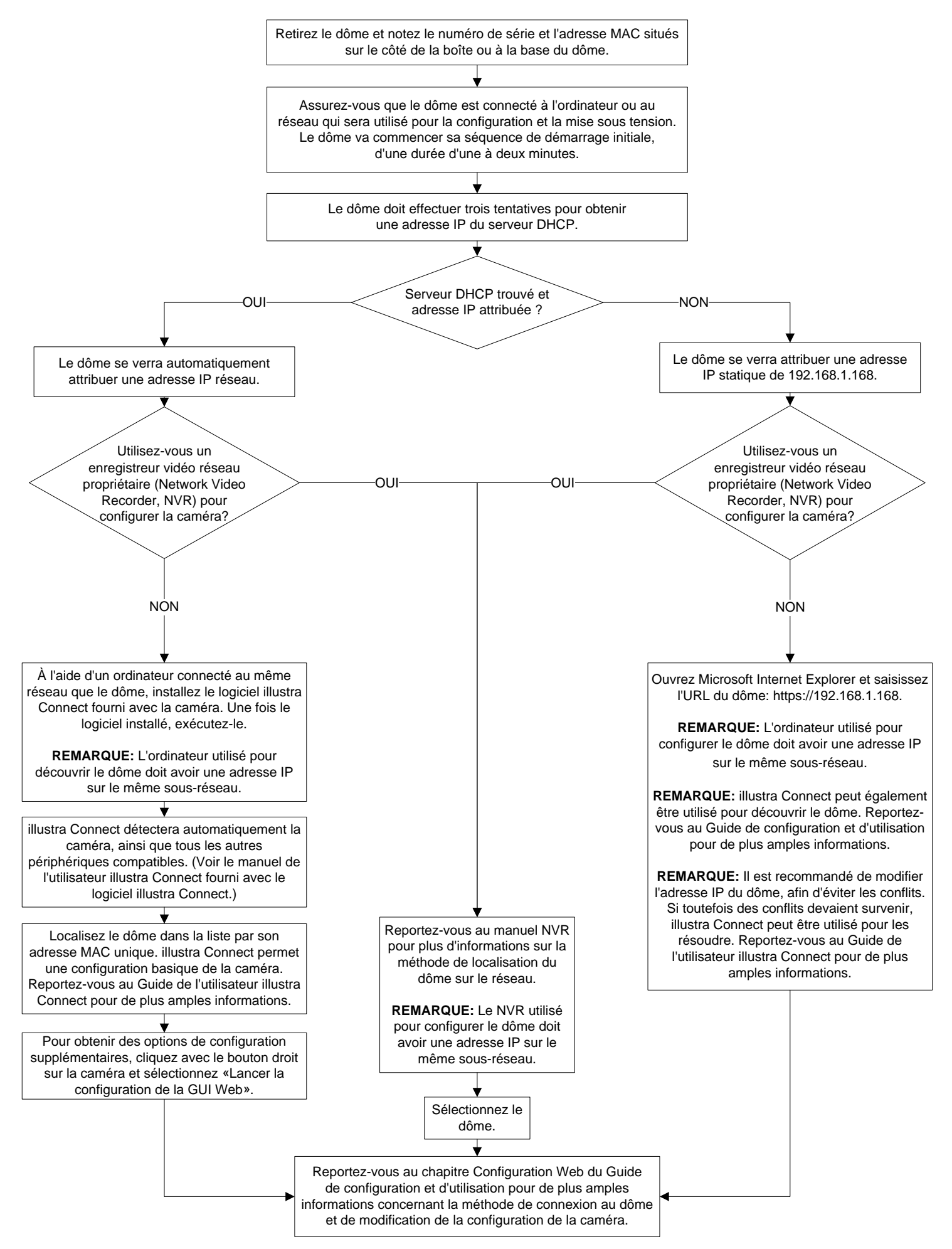

## Guía de instalación rápida del domo i625PTZ

Consulte el capítulo Instalación de la Guía de configuración y del usuario de i625PTZ para obtener información más detallada.

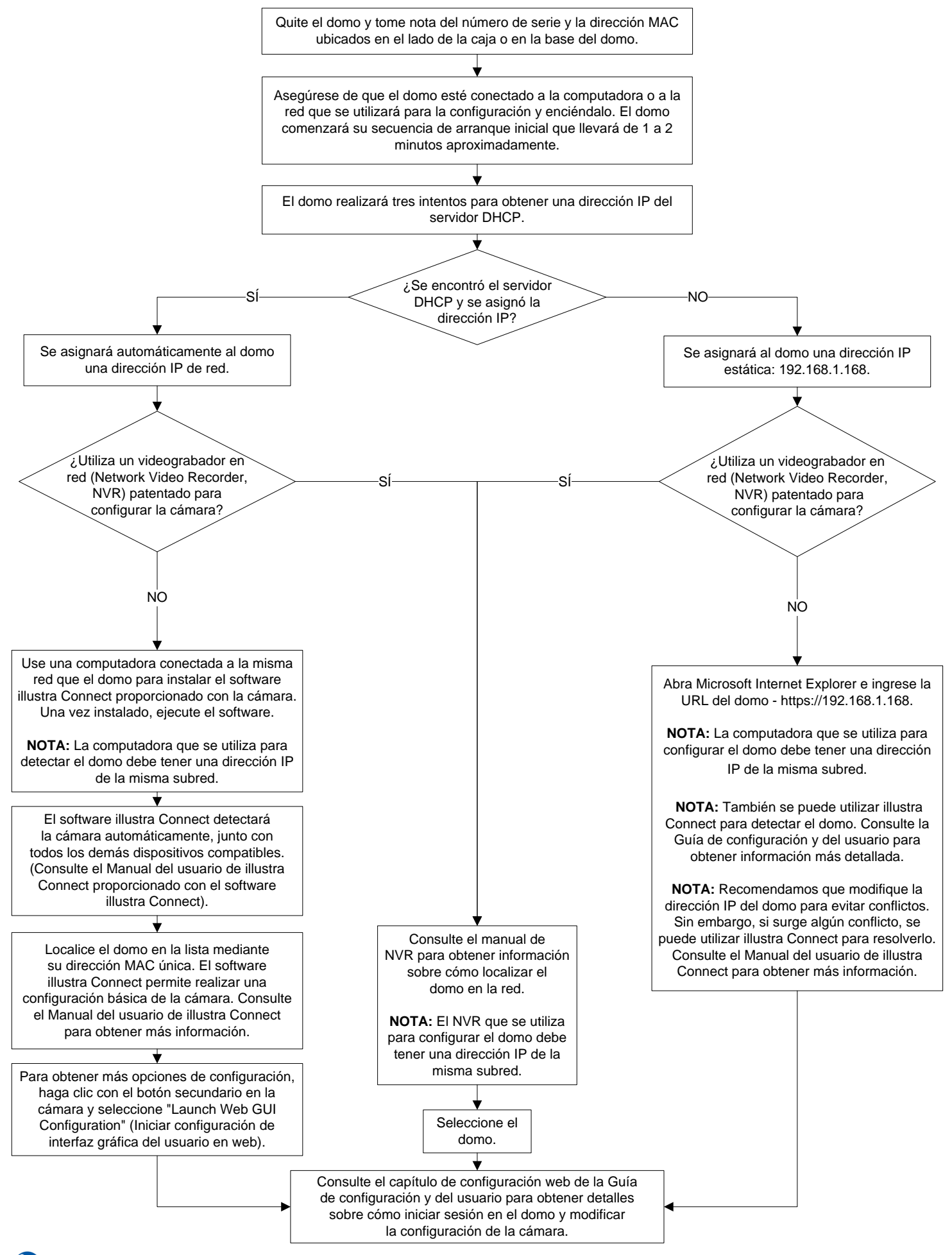

## Guida di installazione rapida della cupola i625PTZ

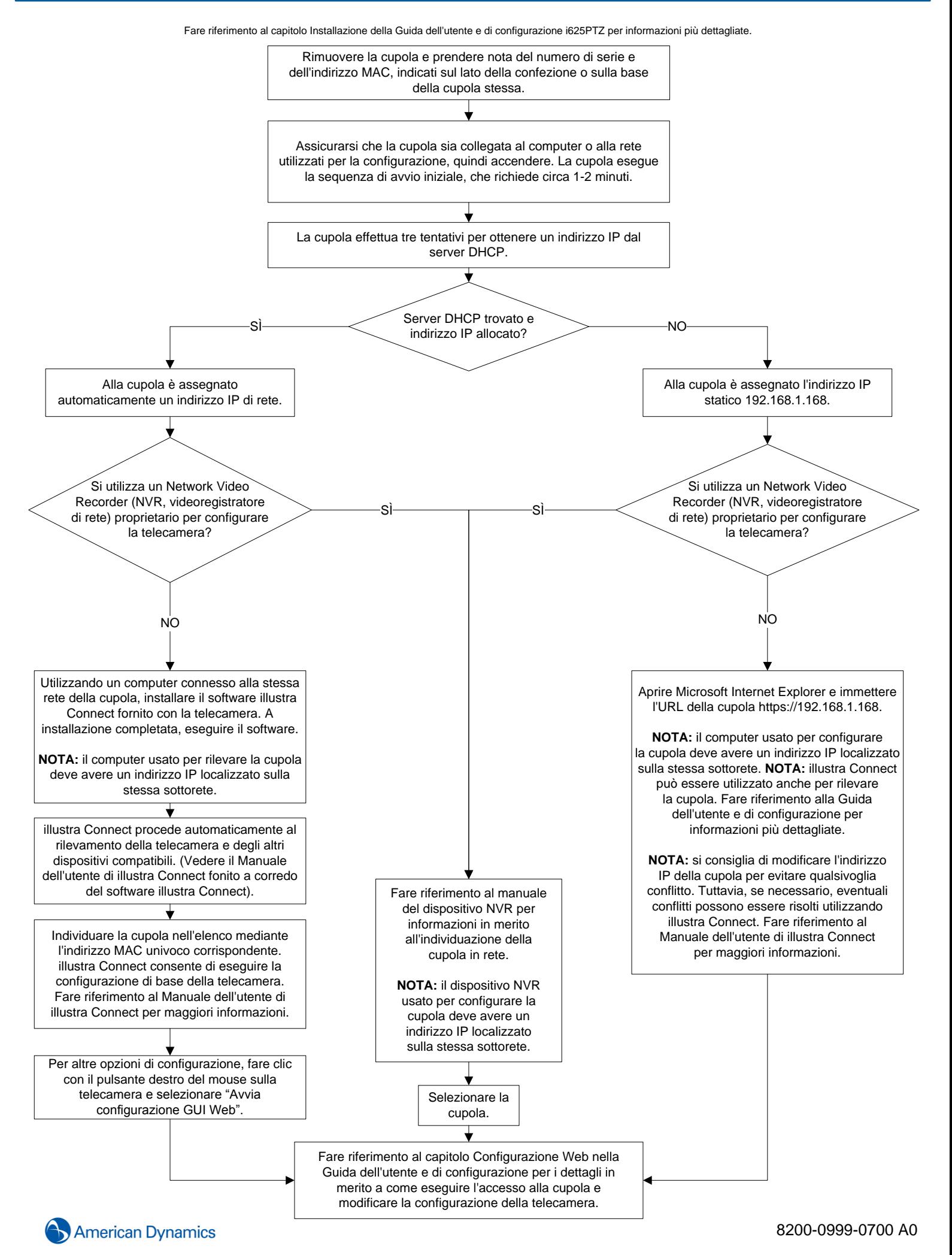

#### Guia de Instalação Rápida do Domo i625PTZ

Consulte os Guia de configuração e usuário i625PTZ, capítulo Instalação para obter mais informações.

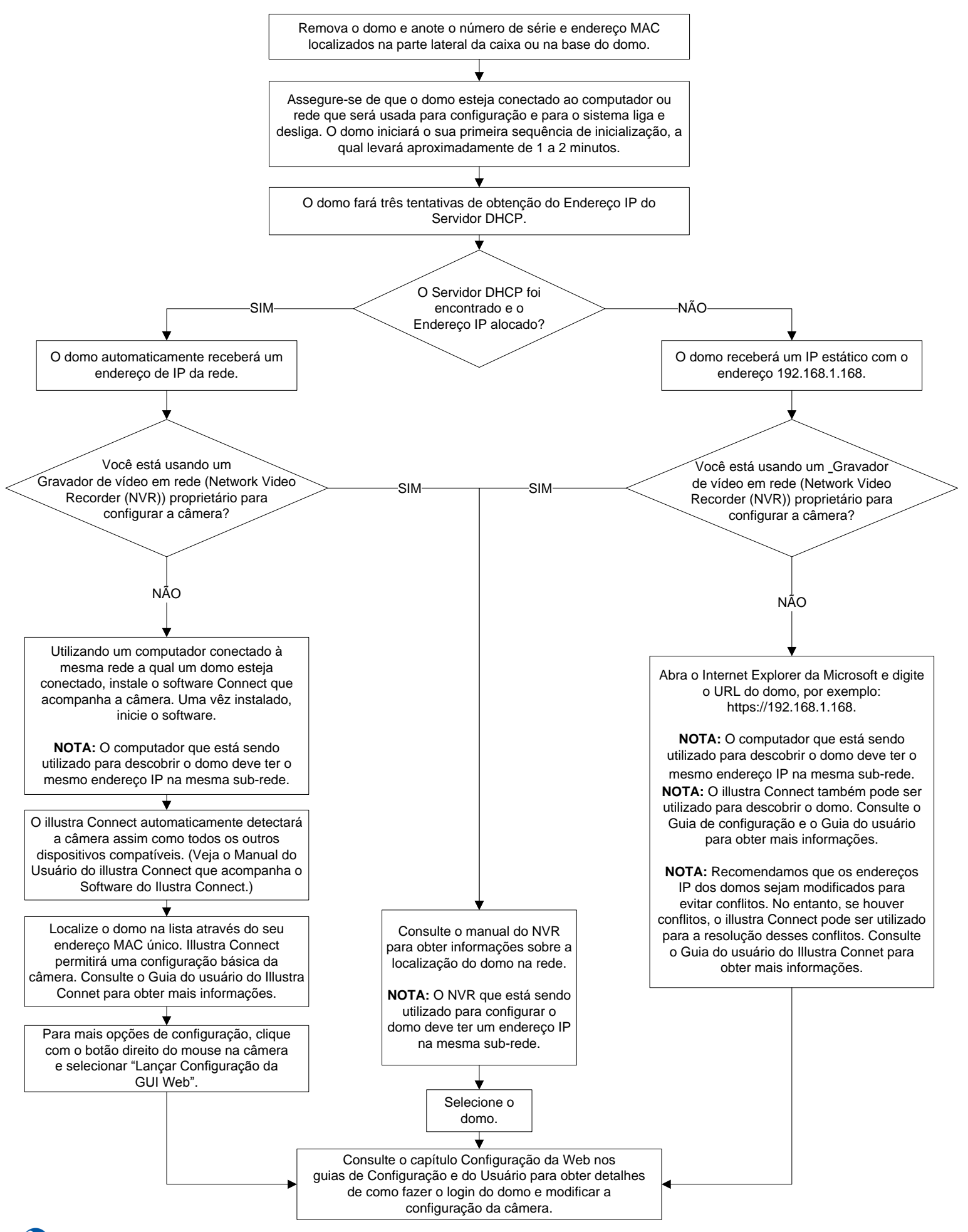

#### Beknopte installatiegids voor de i625PTZ-dome

Raadpleeg het installatiehoofdstuk in de de Configuratie- en Gebruikershandleiding voor de i625PTZ voor meer gedetailleerde informatie.

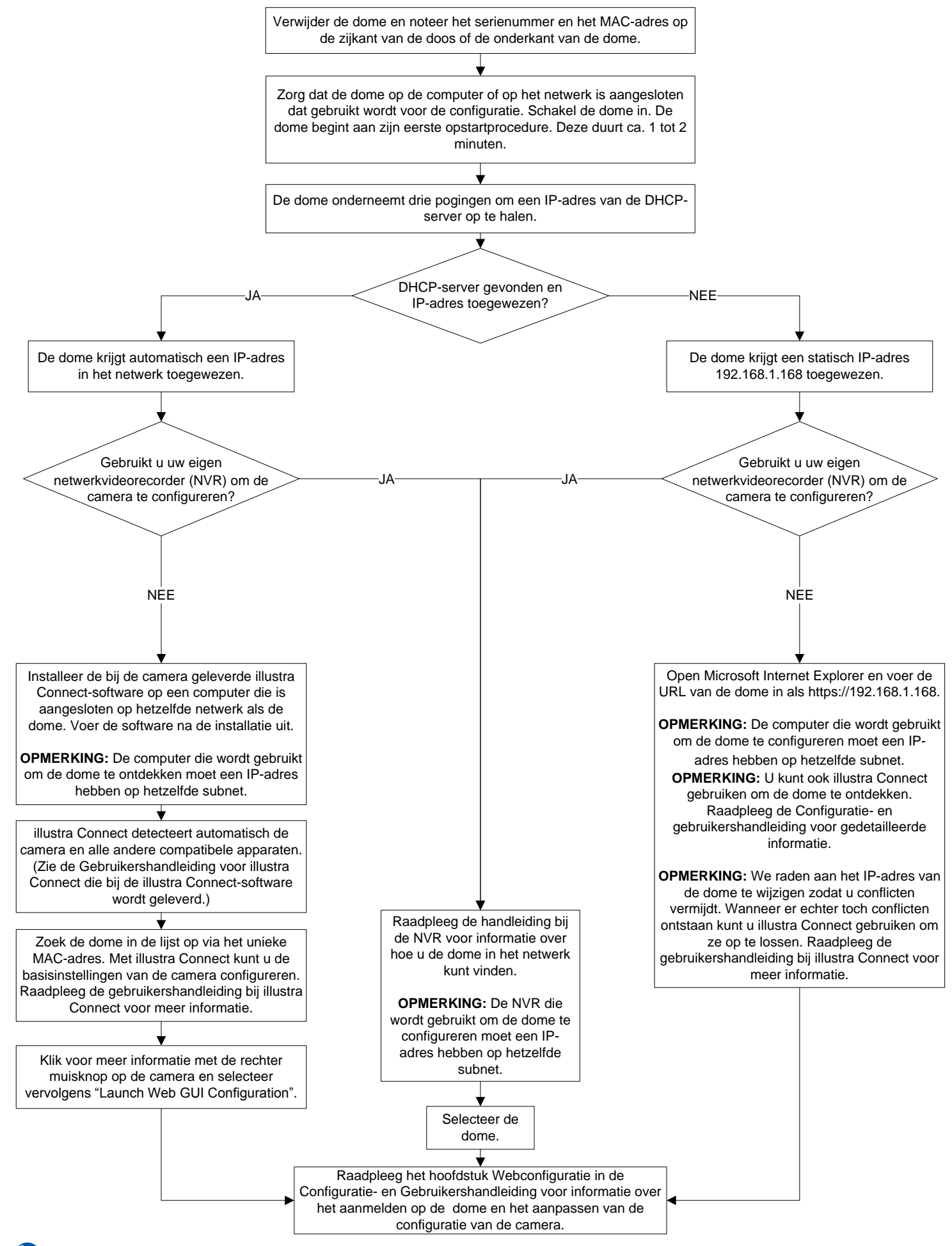

**American Dynamics** 

# i625PTZ 半球摄像头快速安装指南

有关更多详细信息,请参阅《i625PTZ 配置和用户指南》中的"安装"一章。 卸下半球摄像头,并记下位于半球摄像头底座或包装箱一侧的序列号 及 MAC 地址。 确保半球摄像头已连接至用于配置和启动的计算机或网络。 半球摄像头将按初始启动顺序启动,大约需要1至2分钟。 半球摄像头将进行三次尝试,以便从 DHCP 服务器获取 IP 地址。 ÷ <sup>即</sup> 192.168.1.168。 是否找到了 DHCP 服务器和分配的 IP 地址? 是 否 半球摄像头将获得一个静态 IP 地址, 半球摄像头将自动获得一个网络 IP 地址。 您是否正在使用专用的 您是否正在使用专用的 网络录像机 (NVR) 配置摄像头? 网络录像机 (NVR) 配置摄像头? てきました おおや あいしゃ おおや しょうしょう しょうしょう しょうしょう こうしょう こうしょう こうしょう こうしょうしょう 在与半球摄像头连接到同一个网络的计算机上 打开 Microsoft Internet Explorer 安装摄像头提供的 illustra Connect 并输入半球摄像头的 URL, 软件。安装后,运行该软件。 即 https://192.168.1.168。 注意:用于发现半球摄像头的计算机必须在 同一个子网上拥有 IP 地址。 注意:用于配置半球摄像头的计算机必须在 同一子网上有 IP 地址。注意: illustra Connect 也可用于发现半球摄像头。有关更多详细 ╈ 信息,请参阅《配置和用户指南》。 Illustra Connect 将自动检测摄像头以及所有其他兼容的设备。 注意: 我们建议更改半球摄像头 (请参阅 illustra Connect 软件提供的 IP 地址, 以免发生冲突。但是, 如果已经 《illustra Connect 用户手册》。) 产生冲突,可使用 illustra Connect 解析这些地址。有关详细信息, ₩ 请参阅《illustra Connect 用户手册》。 通过其唯一的 MAC 有关如何查找网络上的 地址查找列表中的半球摄像头。 半球摄像头的信息, Illustra Connect 允许对摄像头进行基本配置。 请参阅《NVR 手册》。 有关详细信息,请参阅《illustra Connect 用户手册》。 注意:用于配置半球摄像头的 NVR 必须在同一个子网上拥有 IP 地址。 有关更多配置选项,右键单击"摄像头"并 选择"启动 Web GUI 配置"。 选择半球 摄像头。 有关如何登录半球摄像头和修改摄像头配置的详细信息, 请参阅《配置和用户指南》中的"Web 配置"一章。